# **Opdracht groep 7 samenwerkend leren: Maak een boekpromotie van je favoriete boek met Canva als middel:**

## **Doel:**

- 1. Het juist plaatsen van achtergrond, plaatjes en tekst waardoor je boekpromotie aantrekkelijk wordt om te zien. Hoe kun je belangstellenden boeien, zodat ze jouw boek willen lezen?
- 2. Samenwerkend leren en leren samenwerken op de computer/laptop of ander device.
- 3. Kritisch denken, communiceren, creativiteit ontwikkelen, ICT-geletterdheid.

#### **Middelen:**

- Computer (op school of thuis) en een geldig emailadres
- Programma [www.canva.com](http://www.canva.com/) (maken van een boekpromotie op de computer)

#### **Opdracht:**

- Ga naar [www.canva.com](http://www.canva.com/) en maak een gratis account aan.
- Vul je emailadres en je wachtwoord in en druk op **"sign in"**. Onthoud je wachtwoord goed (als je opnieuw wilt inloggen).
- Bekijk het introductiefilmpje, om er achter te komen hoe het programma werkt. Klik op: **"show me how it's done".**
- Maak daarna de **"beginners challenge"** om te oefenen**.**
- Uiteindelijk kom je terecht bij **"start your own design"** dan kun je zelf aan de slag.
- Kies voor **"poster"** of **"photo collage"** als je een boekpromotie wilt maken.
- Zorg dat in ieder geval **de titel, de naam van de auteur** terug te vinden zijn op jouw boekpromotie. Ook moet ik kunnen zien waarom jij dit zo'n leuk boek vindt.
- Kies een leuke achtergrond, afbeeldingen en een pakkende tekst. Je kunt ook eigen foto's toevoegen.
- Wanneer je een achtergrond of afbeelding kiest, zie je staan **free** of **\$ 1.00** als je op het plaatje

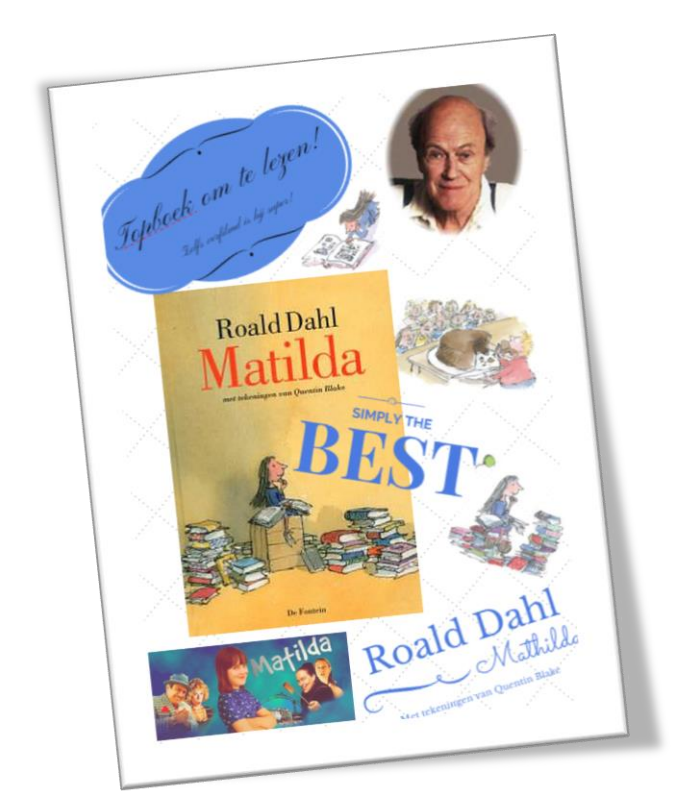

gaat staan. Hier hoef je niet echt rekening mee te houden. Het verschil is, dat je bij de betaalde afbeeldingen het woord **Canva** steeds op de achtergrond houdt. Dit is bij de vrije plaatjes niet zo.

 Een ander verschil is de manier van downloaden. Vrije plaatjes, achtergronden en teksten kun je direct downloaden via de knop **download (kies voor pdf of image)**. Betaalde afbeeldingen moet je via een kopieerprogrammaatje dat je *snipping tool* noemt

in **Word** zetten. Je kopieert eerst de afbeelding, je slaat deze op en vervolgens voeg je hem in **Word** in. Daarna kun je jouw Word bestand afdrukken.

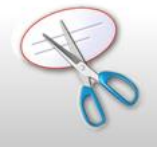

Wil je jouw boekpromotie

opslaan, dan klik je op **"private"** hier geef je jouw creatie een naam, dan klik je op "**done"**. Nu kun je er de volgende keer mee verder.

### **Veel plezier én succes!**

*∞∞ Christel Kemna – Digicoach – Basisschool De Kerkewei Rossum ∞∞*

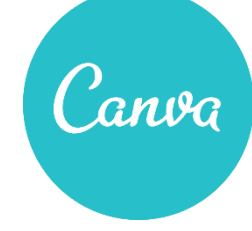

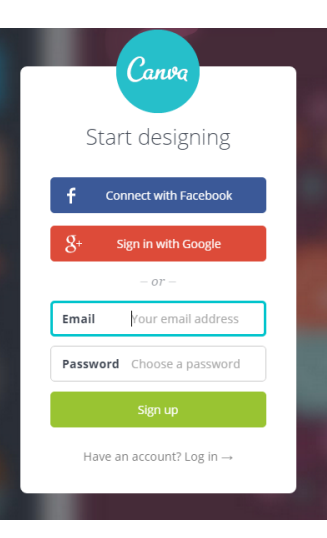